## **Online Entry Instructions for Delaware State Fair Exhibitors**

## **Important**

- Use Proper/Title Case when entering online; do not use all CAPS or all lower case.
- If at any time you decide to exit the program before completing the on-line entry process, you must click on the number four "Review" button. Once you are brought to the review screen click the "Save this cart for later" button or all your entry information will be lost.
- You must be using Internet Explorer 9.0 or newer and any modern version of Chrome, Safari, FF, Edge, or Opera to access the on-line entry system.
- Please read all the information on the pages throughout the entry process. This information will supplement these on-screen instructions.
- All fields that are required are denoted by a blue asterisk. \*

## **Instructions**

- 1. Go to **[www.delawarestatefair.com](http://www.delawarestatefair.com/)**, go to the "EXHIBITORS" tab and click on "ENTER NOW CLICK HERE" button.
- 2. On the top of the screen, click the number one (1) "Register."

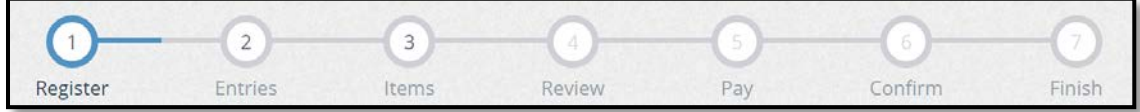

3. Enter your full First and Last Name (case sensitive) and then choose the button for "I am a new exhibitor" and click the blue "Continue" button.

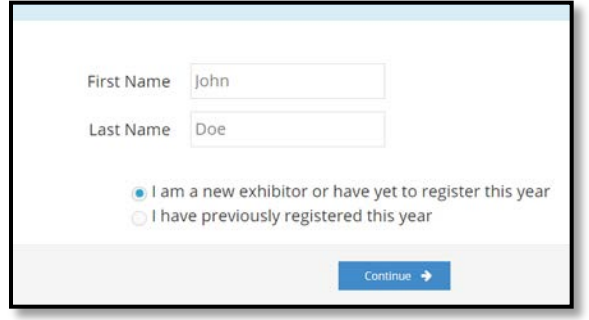

## *NOTE: ALL former exhibitors will be REQUIRED to register as a new exhibitor in 2018, and will be required each year there after to create a new account.*

After you have clicked "Continue" if you receive an error that says "This exhibitor name is already registered", enter a middle initial (no period) after the first name or if you name has a suffer such as Sr., Jr., III, etc., please place you suffix after your last name, then reselect "I am a new exhibitor" and click the blue "Continue" button.

4. On the 'Registration' page you will fill in all your exhibitor information. You will also have to create a password that you want for your ShoWorks account. Remember your password is case sensitive when you try to log back in. The email address and date of birth fields are required. All required fields are denoted by the blue asterisk.

Please use xx/xx/xxxx format for the "Date of Birth" field. The exhibitor Social Security number is optional but will be required if premiums are over \$600.00. For Livestock exhibitors, "Livestock Location" is the address that the Delaware State Vet's office will use when they come to check your animals prior to the Fair. Also, the "Total # of ANIMAL" fields are required. Please complete the number of each animal you will be bringing to the fairgrounds. After you have completed all of the required information click the blue "Continue" button.

5. The next screen is for you to verify that all the information you typed is correct. Please verify that the address you have provided as a part of your registration process is the address where you want your premium check to be mailed to. Once you have verified your information click the blue "Continue" button.

6. On the next screen you will be able to create your entries.

To create an entry, please complete the following steps, use the down arrow as needed throughout:

- a. Choose a department (i.e. 4H)
- b. Choose your division (i.e. 4H Sec. B-Textile and Sewing Exhibits).
- c. Choose from a list of the classes within that division (i.e. 0008: Apron to 0058: Embellished flip-flops). To

![](_page_1_Picture_240.jpeg)

your entry may be located at the bottom of the screen. 4-H exhibitors will have to select their club, and FFA exhibitors will have to enter their school name.

- f. For livestock entries, when selecting multiple classes, make sure that the classes you are selecting pertain to one animal at a time as the additional information fields will apply to that specific animal. The "Stall/Pen Request" field should be completed with who you would like to be penned with or next to. This is not guaranteed, but our department personnel will do their best to honor these requests during pen/stall assignment.
- g. Once you have completed the information click the blue "Add Entry to Cart" button.
- 7. To create additional entries, simply select the department or you can select one of the following:
	- a.Click "Add similar Entry" to add an entry within the same division as the last. Once you click this, you can choose the small blue text on the left that says 'Autofill from last entry.' A pop-up will

![](_page_1_Picture_11.jpeg)

appear that allows you to copy all of the data from your previous entry (useful if entering the same animal information for multiple classes). A pop-up will appear that says 'Would you like to auto fill-in the information

from your last entry?' Click the blue "OK" button; OR

b.Click "+ Add different Entry" will take you back to blank department page; OR

c. Click the blue "Continue" button if you are finished adding entries

- 8. You will be brought to the "Additional Items" screen. This page is how we will be tracking our stall requests for the Horse and Pony department. If you do not have any entries in the Horse and Pony department or do not need a stall for your horse, simply click the blue "Continue" button. If you do have entries in the Horse and Pony department and need a stall for your horses and ponies, please choose the number of stalls that you require. The number of stalls requested and paid for cannot exceed the number of horses and ponies entered. Once you have entered the appropriate number of horse/pony stalls you are required to click the blue "Continue" button.
- 9. The next page is a review of your entries. You can either add more entries, empty cart, save cart for later, or check-out. Use the pencil icon on the right of each entry to edit an entry or the red x to delete an entry. To complete and submit your entries, click the blue "Checkout" button.

- 10. Please select your payment method. If you have entered into a class in which there is an entry fee, the payment page will appear with your total amount due. Please enter your payment information and click the blue "Continue" button. We only accept credit card payments. Your entry will not be submitted (nor will any stall requests be accepted) until we received your payment.
- 11. On the confirmation page, when you have verified that all of your entries are correct, you must then accept the language at the bottom of the page and type **"YES"** (in all caps) in the box to agree, then please click the blue "Submit" button. If you do not do this your entries will not be submitted.

![](_page_2_Picture_171.jpeg)

12. You will be brought to the completed page showing your confirmation ID. You are encouraged to click on the "Print Detailed Receipt" button, to generate a detailed list of all entries. A detailed

receipt will also automatically be e-mailed to your e-mail address on file for your account once you click the blue "Finish" button. Please select "Finish" to complete your entry submission. **NOTE: FFA EXHIBITORS:** You must bring a copy of your ShoWorks detailed receipt when you bring your items for check in at the fairgrounds. You may have a copy of the Quick Response matrix barcode ("QR Code") from your ShoWorks detailed receipt or as an alternative to the paper copy of your detailed receipt, you can save and display you QR code on your smartphone or tablet at the time of check in. Exhibitors will be checked in via the ShoWorks QR Code and entry tags will be printed onsite.

- 13. **Please do not print entry tags**. Any personally printed and affixed entry tags will not be accepted.
- 14. If you are finished creating your entries, you can close the window and/or sign out of your account. If you would like to enter entries for another exhibitor, please sign out and repeat all the necessary steps.

**Thank you for your entries!**